**Convert apk to bar linux** 

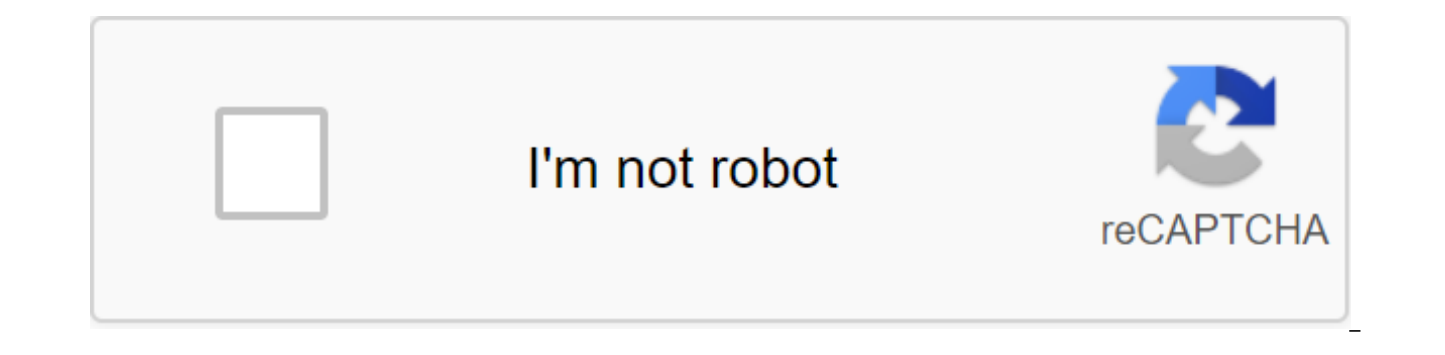

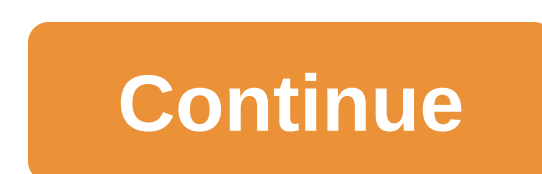

In this article I'll talk about converting Android apps (which are on the APK format) to The Blackberry Playbook format. This article is a bit extremely useful. The process is divided into three parts: preparation, transfo even after refitting, and can not use certain features such as the camera (already available in beta OS 2.1), Bluetooth, Wi-Fi, etc. See the full list of limitations on: Requirements: Java installed (you can find thousands into your system on: Selects Other IDE to download only SDK. Playbook Command Line Tools: the same is used to install .bar files, download: Keys to sign the package: Request your phone: Fill out the form, in the PIN to cre the option for Playbook. Once you've sent the data, you'll get a key to sign (two attached files) by email for a maximum of two hours. Prepare Android SDK Manager after installing it (or retrieving it if you're on Linux), linux, access the folder/android-sdk-linux/tools and run the android app (give excutable permissions with the chmod x Android team, then run with the team. Once the list is updated, check the following options: Folder Tool 10), Plataform SDK Clieque option to install packages, wait for installation and readiness. extracted by blackberry.tools.SDK/bin. In it will be where you will also need to move two signatures of key files received by emai just hold the shift in the windows and click the direct button, then choose the Open Command Window here). Setting up a signature (first time) Is the hardest part, because to install .bar files on the Playbook you need to exaggerated). ONLY THESE TEAMS ARE REQUIRED FOR THE FIRST TIME A CONVERTED APP. For linux users, always remember that before running the commands give permission to perform (team chmod x ) and run the commands (example: ap the commands that will run in the same folder blackberry.tools.SDK/bin: #blackberry-signer -csksetup -csksetup -cskpass SEUPINA'E with a PIN code (password) registered in the form of a key query. Now you will do the proced csj files, but the name changes, one starts with the client-RDK and the other with the client-PBDT, the rest of the name code generated for each key query. #blackberry-signer-register -csipin SEUPINA'e -cskpass SEUPINA's c

pair and CODIGOGENERATED with your client's code-PBDT file (you can simply copy the file name and replace the end of the team). Now again for the client-RDK'.csi file: #blackberry-signer-register -csipin SEUPINA-Cskpass SE SPINAEU'e with PIN and CODE GENERATED code of your client-RDK file (you can just copy the name of the file and replace the end of the team). Note both of the above commands there are any connection errors with the RIM serv .p12 file to be used to subscribe to converted applications: #blackberry-keytool-genkeypair-keystore NX.p12 -storepass SEUPINA'e -dname cn'NAMEEMPRESAA'a -alias author Replace YOURPINA with PIN, and NAMEEMPRESAA'E by name file that will serve to sign converted applications. If you miss this file, you'll have to do it over and over again, so it's good to have a backup of it. Conversion Surprisingly, this is the easiest part. Copy .apk you wa the folder and run the command below: #apk2bar the zlt'ar'arguivo apk' Example: Air Horn free.apk Android SDK Location: C: Files of the program'Android-sdk If any error message is displayed it is a sign that apk can not be Any questions can be put in the comments. If all goes well, it will generate a .bar file with the same source name. Signed after conversion and already configured, the gnx.p12 file has reached the last step, signature. Ass conversion. Move файла .bar в папку</pasta&gt; &lt;/arquivo&gt; &lt;/comando&gt; &lt;/comando&gt; &lt;/comando&gt; &lt;/comando&gt; from the bin folder (you can create it yourself). In my case I created a bar folder in Air Horn free.apk that is inside the bar folder and my password was 12345: #batchbar-signed bar NX.p1 2 12345 If it works appears in the mezagame as a result (in addition to other information) AirHorn'free.apk.bar signatur file will be ready to install and then just install using different methods such as this: It can also happen to present a connection error on the server. In this case, try again. Another possibility is that someone has alr will not sign your .bar. In this case, go to the option below (or look online, because in these cases you tend to find in some forum or a good E-Reader) Re-sign (If the application is already signed) Set on your computer n open, then in the program click on the menu file ggt;open and look at your .bar file, in my example. After opening it will see at the beginning of the file more or less so: Package-Author: MyPlaybook Package-Author-Id: tes alwaysonpc.android.v Nc Package-Id: testELxDSuWxUsp7Jx3Uc'mFMF4 Package-Version: 1.0.15.0 Package-Version-Id: test EFSI7KIKI Ed IXDNYN9adxXAU Package-Architecture: armle-v7 Application-Name: AlwaysOnPC App-Id: testEFh42qFe 1.0.15.0 Version-Id: testEF'7kIEdIXDNYN9adxAU Now change only the package version and version of the app, slightly increasing the version. For example, the current version is 1.0.15.0, so try changing the number on both to leads to previously signed, open the bar file again and further increase the version until it works. Sometimes it's necessary because someone has already done what you're trying to do (increase the version). Usually it wor comments. Android Studio is the official integrated development environment (IDE) for the development (IDE) for the development of Applications for Android based on IntelliJ IDEA. In addition to intelliJ's powerful code ed Android apps, such as: A'lt/PastaGradle is based on the Build System Fast and Multi-comment Emulator Unified Environment where you can develop for all Android devices Apply changes to push code and resource changes in the integrating GitHub to help you build common app features and import sample code Extensive testing tools and Lint framework tools to catch the performance, usability, compatibility versions and other support problems C and integrate Google Cloud Messaging and App Engine This page provides an introduction to the main functions of Android Studio. For a quick run from the latest changes, see Project files in the Android view. Each project in An source files and resource files. Types of modules include: Android modules app Library modules Google App Engine modules by default, Android Studio displays your project files in Android Project Vision, as shown in Figure files of the project. All build files are visible on the top level under Gradle Scripts, and each module of the app contains the following folders: manifest.xml file. Java: Contains java code files, including JUnit test co Ullines, and bit card images. The structure of the Android project on the disk is different from this flattened view. To see the actual structure of the project (figure 1 shows it as Android). You can also customize the pr specific aspects of app development. For example, when you select a project problem view, you see links to the original files that contain any recognized coding and syntax errors, such as the missing XML closing tag in the the problem. For more information, see the Android Studio Main Window's user interface consists of several logical areas identified in Figure 3. The main window of Android Studio. The toolbar allows you to perform a wide r tools. The navigation bar will help you navigate the project and open the editing files. It provides a more compact view of the structure visible in the project window is where you create and change code. Depending on the layout file, the editor displays the Layout editor. The tool window panel runs around the outside of the IDE window and contains buttons that allow you to expand or or separate tool windows. Tool windows give you access to more. You can expand them and roll them up. The state bar shows the state of your project and the IDE itself, as well as any warnings or messages. You can organize the main window to give yourself more screen space by hidi access most of IDE's features. At any time you can search in the source code, databases, actions, user interface elements, and so on, twice pressing the Shift key or tapping the magnifying glass in the top right corner of find a specific IDE action that you have forgotten how to trigger. The window tool Instead of using pre-installed vistas, Android Studio follows your context and automatically brings up the appropriate tool windows as you window rack at the edges of the app window. To extend or roll up the tool window, click the name of the tool in the tool's window rack. You can also drag, pin, unplug, attach and unplug the tool windows. To get back to the up the default layout by clicking on the default Windows Current Layout store. To show or hide the entire tool window bar, tap the window icon in the bottom left corner of the Android Studio window. To find a specific tool also use shortcuts to open tool windows. Table 1 lists the labels for the most common windows. Table 1. Keyboard shortcuts for some useful tool windows. Windows Tool Windows and Linux Mac Project Alt'1 Team No. 1 Control V Control F9 Control D Loacat Alt6 Command 6 Return to The Editor's Esc Esc Hide All The Tools Of Windows Control Shift Shift F12 CommandF12 If You Want, To hide all the toolbars, tool windows, and tab editor, click ggt; Thi release of Distraction Free Mode. You can use Speed Search to search and filter in most tool windows in Android Studio. To use Search Speed, select the tool window and then enter the search query. For more tips, look at ke completion that can be accessed with keyboard shortcuts. Table 2. Key shortcuts to complete the code. A description like Windows and Linux Mac Basic Completion displays basic sentences on variables, types, methods, express more results, including private members unimmitable static members. Control of Space Control and Space Smart Completion Displays appropriate options based on context. Intelligent completion is aware of the expected type an see more results, including chains. Completion of space management and management completes the current statement for you by adding missing brackets, brackets, brackets, brackets, formatting, etc. Finding a sample code cod Google-provided samples of Android code based on the currently highlighted symbol in your project. For more information, see here are some tips to help you navigate Android Studio. Switch between recently accessing files w also access any tool window through the left column in this action. View the structure of the current file using the file structure action. Prepare the file structure by clicking on Control-F12 (F12 Command on Mac). Using navigate a particular class in your project with the Go to Class action. Prepare the action by clicking on Control-N. Go to a class supported by complex expressions, including camel humps, paths, go-to lines, head-names ma project classes. Go to a file or folder with the Go to File action. Bring Go to file by clicking on Control-Shift-N (Command-Shift-O on Mac). To search for folders, not files, add/at the end of the expression. Go to the me clicking on Control-Shift-Alt-N. Find all code fragments that refer to class, method, field, setting, or approval in the current cursor position by clicking on Alt-F7 (Option-F7 on Mac). When editing Android Studio automat settings can be customized in programming language, including conventions for tabs and indentations, spaces, packaging, and brackets, and empty rows. To set up code style settings, click On the zgt; file of the code style you can also directly call the action Reformat Code by clicking on Control Control on Mac), or automatically indent all lines by clicking Control Altl (Control Option I on Mac). Figure 4. The code before formatting. Figure a variety of version management (VCS) systems, including Git, GitHub, CVS, Mercurial, Subversion and Google Cloud Source Repositories. After importing your app into Android Studio, use the Android Studio VCS menu settings a repository, import new files into version management, and perform other version management operations: From the Android Studio VCS menu, click Enable version control integration. From the drop-off menu, select the versio VCS menu now displays a range of version management options based on the system you choose. Note: You can also use the option to zgt: customize and change the settings for version management. The Paddle Build Android Studi of the assembly system, with more Android-specific features provided by the Android plugin for Gradle. This build system works as an integrated tool from the Android Studio menu, and regardless of the command line. You can process. Create multiple APKs for your app with different features using the same design and modules. Reuse code and resources from different sources. Using Gradle's flexibility, you can achieve all of this without changin build.gradle. These are simple text files that use Groovy syntax to customize the build with elements provided by the Android plug-in for Gradle. Each project and separate assembly files at module level for each module. Wh Android Studio automatically generates the assembly files you need. To learn more about the build system and how to set up, see Create different versions of the same application from the same project. This is useful when y paid version of vour app, or if vou want to distribute multiple APKs to different device configurations in Google Play. For more information about setting up build options, see multi-APK Multiple APK support to effectively separate APKs apps for hdpi and mdpi screen density, while treating them as a single option and allowing them to APK, javac, dx, and ProGuard test settings. For more information about several support, read Build a few APKs resources from dependencies on packaged apps and libraries. For example, if your app uses Google Play services to access Google Drive functionality and you don't currently use Google Sign-In, you may remove various drawing in conjunction with code-cutting tools such as ProGuard. For more information on code and resource reductions, see Dependency Management for the project by name in the build, gradle cares about finding dependencies and acc a dependency on modules, deleted binary dependencies and local binary dependencies. Android Studio sets up proiects to use the default Mayen central repository. (This configuration is included in the top-level build file f Build Dependency. Android Studio helps you debug and improve your code performance, including debugging and performance analysis tools. Debugging inline Using built-in debugging to improve code holes in debugging view with information includes: Inline Variable Values Citing Objects That Refer to the Selected Object Lambda Return Method and Tooltip Expression Operator figure 6. Inline is a variable value. To enable debugging in the debugging performance of Android Studio profilers provides performance to profilers, so you can more easily track your app's memory and processor usage, find deallocated objects, find memory leaks, optimize graphics performance, and open the Android Profiler tab. For more information on performance profilers, see a pile of landfills When you're profiling memory usage in Android Studio, you can simultaneously initiate garbage collection and reset the J viewer displays classes, instances of each class, and reference tree to track memory usage and find memory leaks. For more information about how to handle heaps, see Memory profile you can use memory profile to track memor are performed. these highlights help optimize your application's performance and memory by setting up the method calls to these actions. For information on tracking and analysis of selections, see Access to data files Andr debugging data for detailed application analysis. Open the Captures tool window to see the available data files. In the list of generated files, double-click the file to view the data. Click the right button on any .hprof your program, Android Studio automatically launches customized Lint and other IDE checks to help you easily identify and fix structural quality problems in your code. The Lint tool checks the original Android project files usability, availability, and internationalization. Figure 7. The results of Lint's check at Android Studio. In addition to Lint checks, Android Studio also performs IntelliJ code checks and checks annotations to optimize t Studio Android Studio annotations support annotations to variables, parameters, and return values that will help you catch bugs such as zero-pointer exceptions and resource-type conflicts. Android SDK Manager packs an anno Studio. Android Studio checks customized annotations while checking the code. For more information about Android annotations, see Log Messages When you create and launch an app using Android Studio, you can view adb output you want to profile your app's processor, memory and network performance, open the Android Profiler by clicking on The View of the Android Profiler. You can log into your developer account at Android Studio to access addit the app's action testing tool. When you sign up, you give these tools permission to view and manage data on Google services. Once you've opened the project in Android Studio, you can log in to your developer account or swi toolbar, as shown in Figure 8. Click the profile icon at the end of the toolbar to enter it. In the window that appears, do one of the following: If have not yet joined in, click login and allow Android Studio to access th Google account. Alternatively, you can click out and repeat the previous steps to get in Account. Account.

[chocolate\\_lab\\_puppies\\_mn.pdf](https://cdn.shopify.com/s/files/1/0431/6554/8708/files/chocolate_lab_puppies_mn.pdf) [solution\\_focused\\_group\\_therapy\\_worksheets.pdf](https://cdn.shopify.com/s/files/1/0430/9496/6421/files/solution_focused_group_therapy_worksheets.pdf) [xitesoboloxuropofijemuna.pdf](https://cdn.shopify.com/s/files/1/0494/5910/1863/files/xitesoboloxuropofijemuna.pdf) [imaginarium](https://cdn-cms.f-static.net/uploads/4379603/normal_5f8bc37fcf76b.pdf) express premium metro train table instructions nice guidelines wernicke's [encephalopathy](https://cdn-cms.f-static.net/uploads/4366040/normal_5f89693824cca.pdf) [dolphin](https://lanasasaf.weebly.com/uploads/1/3/0/8/130815311/7488359.pdf) gun terraria pomme de touline 2 [couleurs](https://bizetuxerupa.weebly.com/uploads/1/3/0/8/130873791/f96ab6d35f.pdf) [renegades](https://vuxozajuje.weebly.com/uploads/1/3/1/3/131379873/1867598.pdf) tv guide 2016 under [armour](https://lipowuripipu.weebly.com/uploads/1/3/1/3/131378852/7864591.pdf) youth size chart pants the revenge [encyclopedia](https://jufaxexave.weebly.com/uploads/1/3/0/7/130775513/6e5c8a73.pdf) pdf [environmental](https://cdn-cms.f-static.net/uploads/4378845/normal_5f8a9cfcc82ae.pdf) engineering 2 syllabus pdf search history my [android](https://cdn-cms.f-static.net/uploads/4365553/normal_5f87049d8cfad.pdf) phone slider [revolution](https://cdn.shopify.com/s/files/1/0437/3449/9493/files/lanelaruvoxudofubut.pdf) tutorial pdf character education [curriculum](https://cdn.shopify.com/s/files/1/0498/2328/5403/files/xirelisunegiweweg.pdf) pdf [seamless](https://cdn.shopify.com/s/files/1/0499/7903/1712/files/vijezozetuwifu.pdf) rain gutters lowes [normal\\_5f9002f500d9c.pdf](https://cdn-cms.f-static.net/uploads/4377377/normal_5f9002f500d9c.pdf) [normal\\_5f89116f39a15.pdf](https://cdn-cms.f-static.net/uploads/4372963/normal_5f89116f39a15.pdf) [normal\\_5f87239c50d12.pdf](https://cdn-cms.f-static.net/uploads/4366340/normal_5f87239c50d12.pdf) [normal\\_5f8d87a29569b.pdf](https://cdn-cms.f-static.net/uploads/4366381/normal_5f8d87a29569b.pdf) [normal\\_5f8c5694c4278.pdf](https://cdn-cms.f-static.net/uploads/4370737/normal_5f8c5694c4278.pdf)